## **Plooto Pre-Authorized Debit Setup**

The following is a step-by-step guide for setting up your pre-authorized debit information for Plooto.

You will receive an email that looks like the following image. Please also check your spam folder!

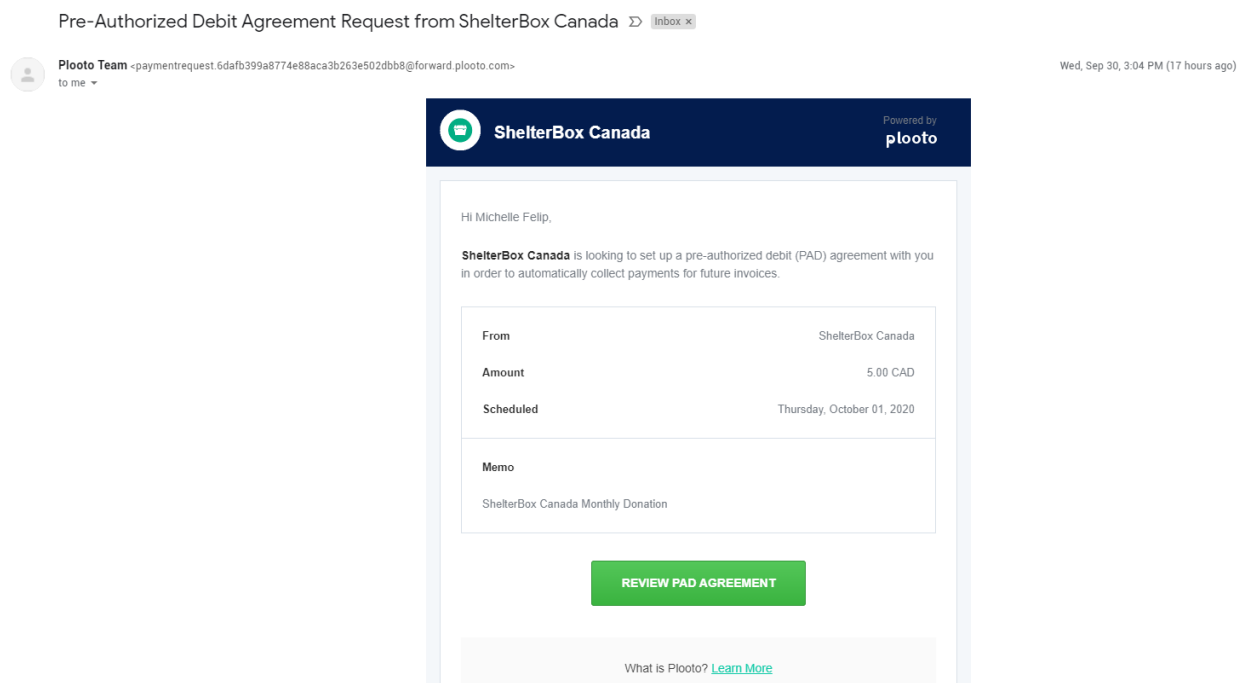

**For Online Banking** -- you can set up the agreement by logging directly into your online banking. Select your bank from the options on this screen.

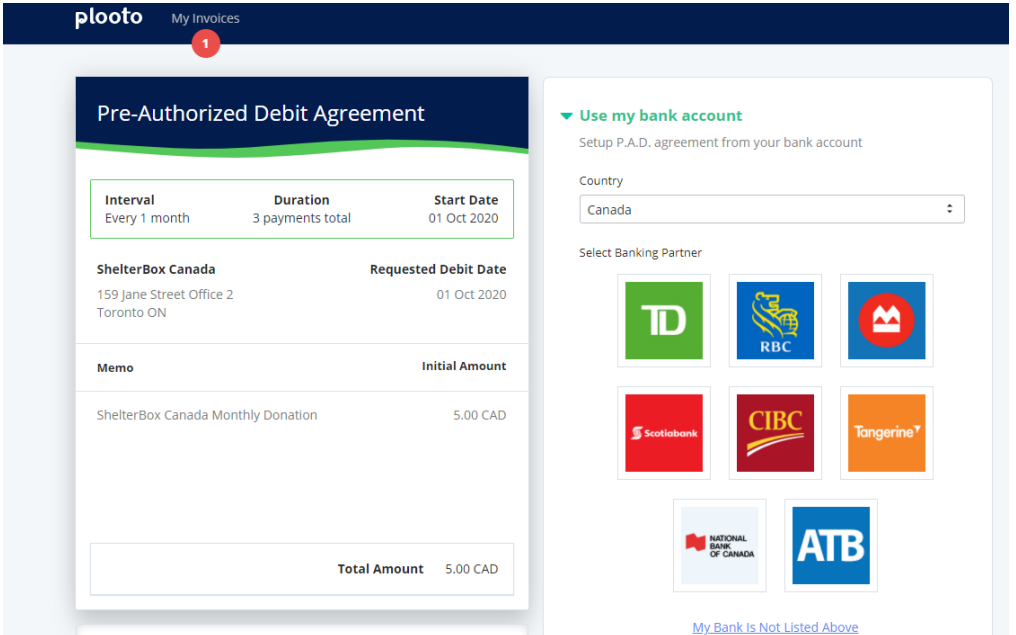

For example, using RBC – enter online banking login information and then click Continue.

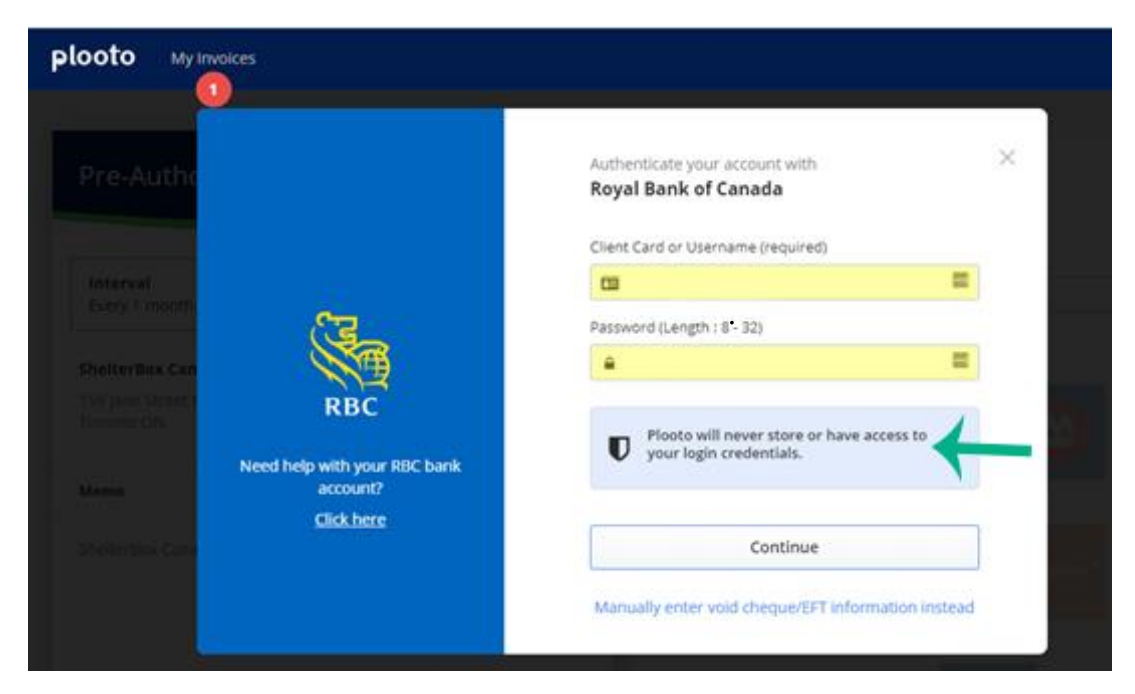

Follow your bank's specific steps to select which account you would like to use and then complete your agreement. You are all set! Thank you for setting up your monthly donation.

For Manual Setup, you can enter you bank account details as listed on a cheque (please note this may take longer to verify). To do this, click on the "My Bank is Not Listed Above" link on the first screen. It will bring up a screen that looks like this:

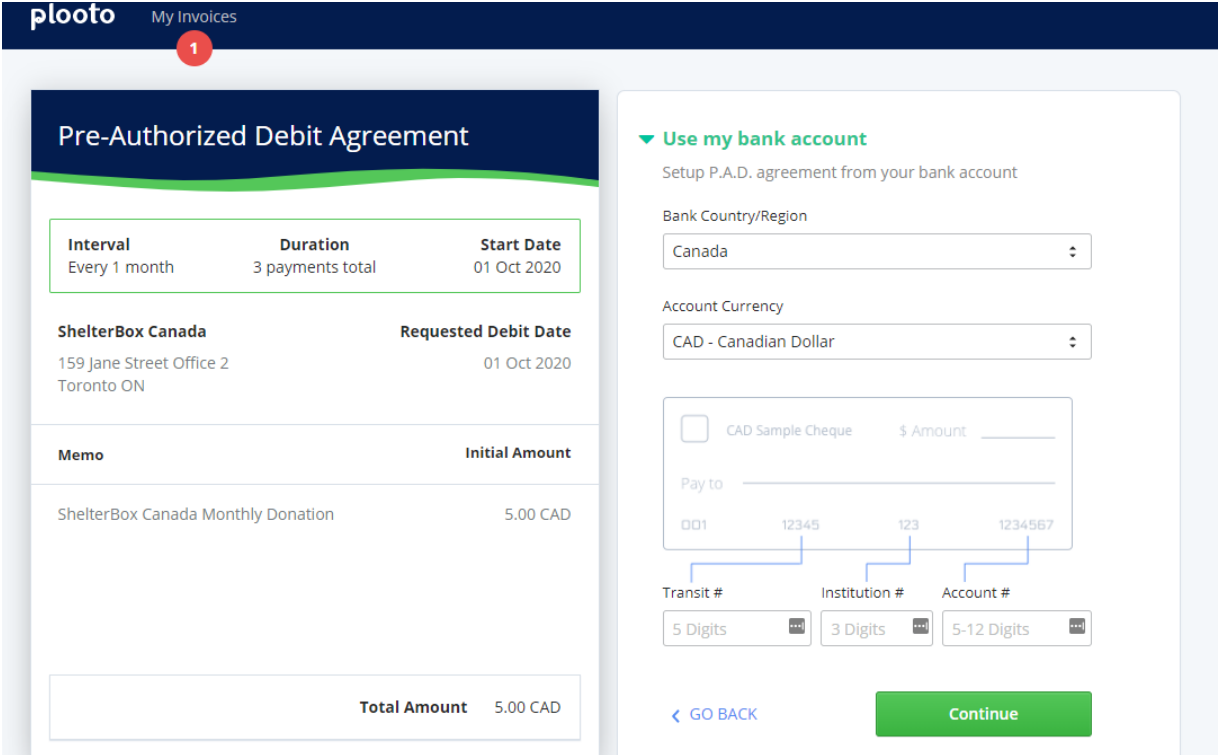

After you fill out your information, click Continue.

Plooto will then send a \$0.01 deposit to your bank account with a special code listed. This may take 1-2 business days to arrive.

They will send you an additional email that will ask you to enter your PIN code to complete the Pre-Authorized Debit agreement.

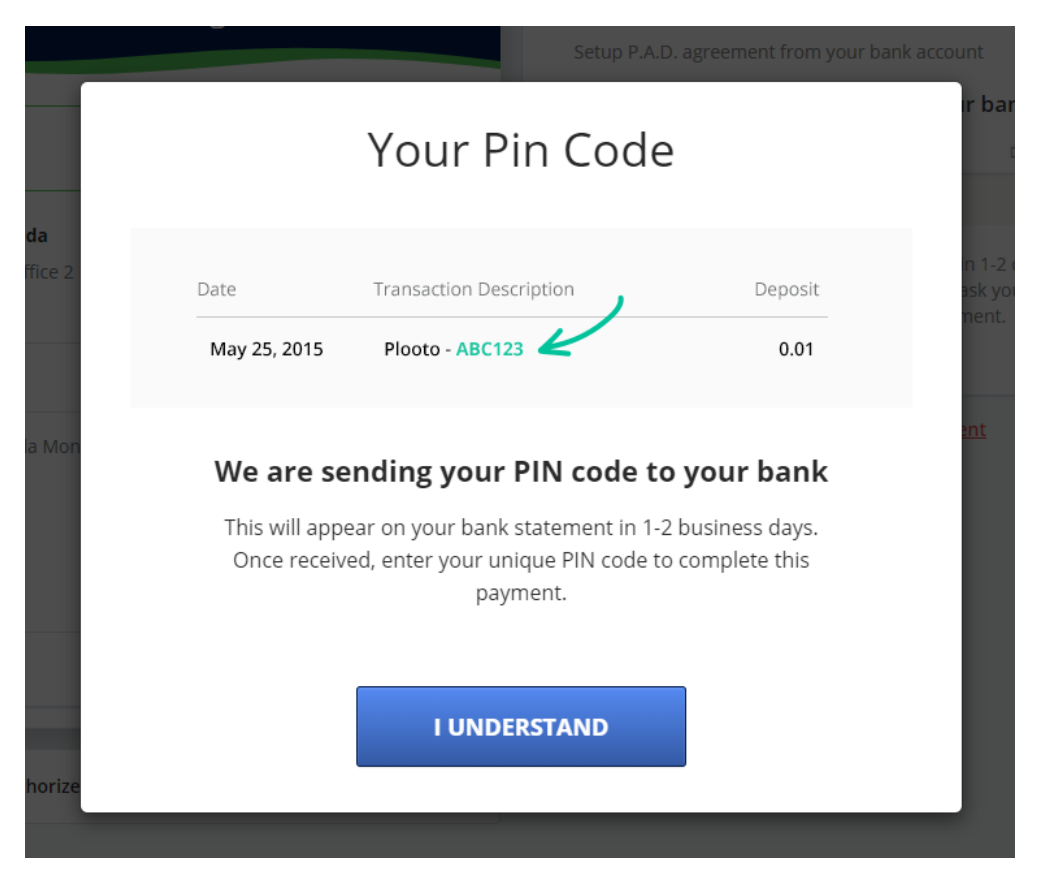

## The next day (or two), you will receive the following email.

You've received your PIN code from Plooto D Inbox x

Plooto Team <no-reply@plooto.com>

to me  $\sqrt{ }$ 

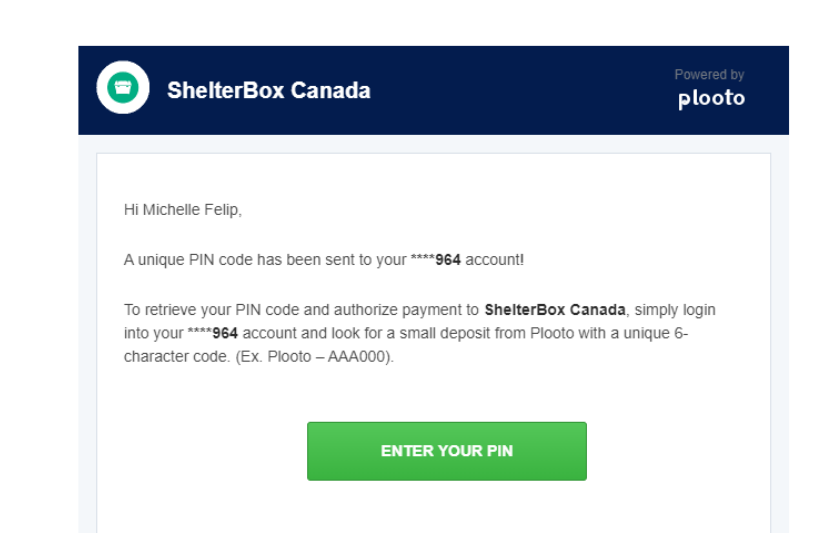

Check your bank statement to confirm the pin that was sent (in this case the pin is TOP680). You can do this online if you have online banking, over the phone by calling your bank, or by checking your mailed bank statement. Please note, you will have **30 days** to enter your pin.

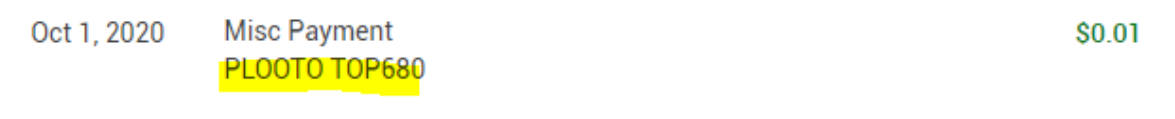

Click the Enter Your Pin button on the email, enter the Pin into the box and select the tick box to agree. Then click Accept P.A.D. Agreement.

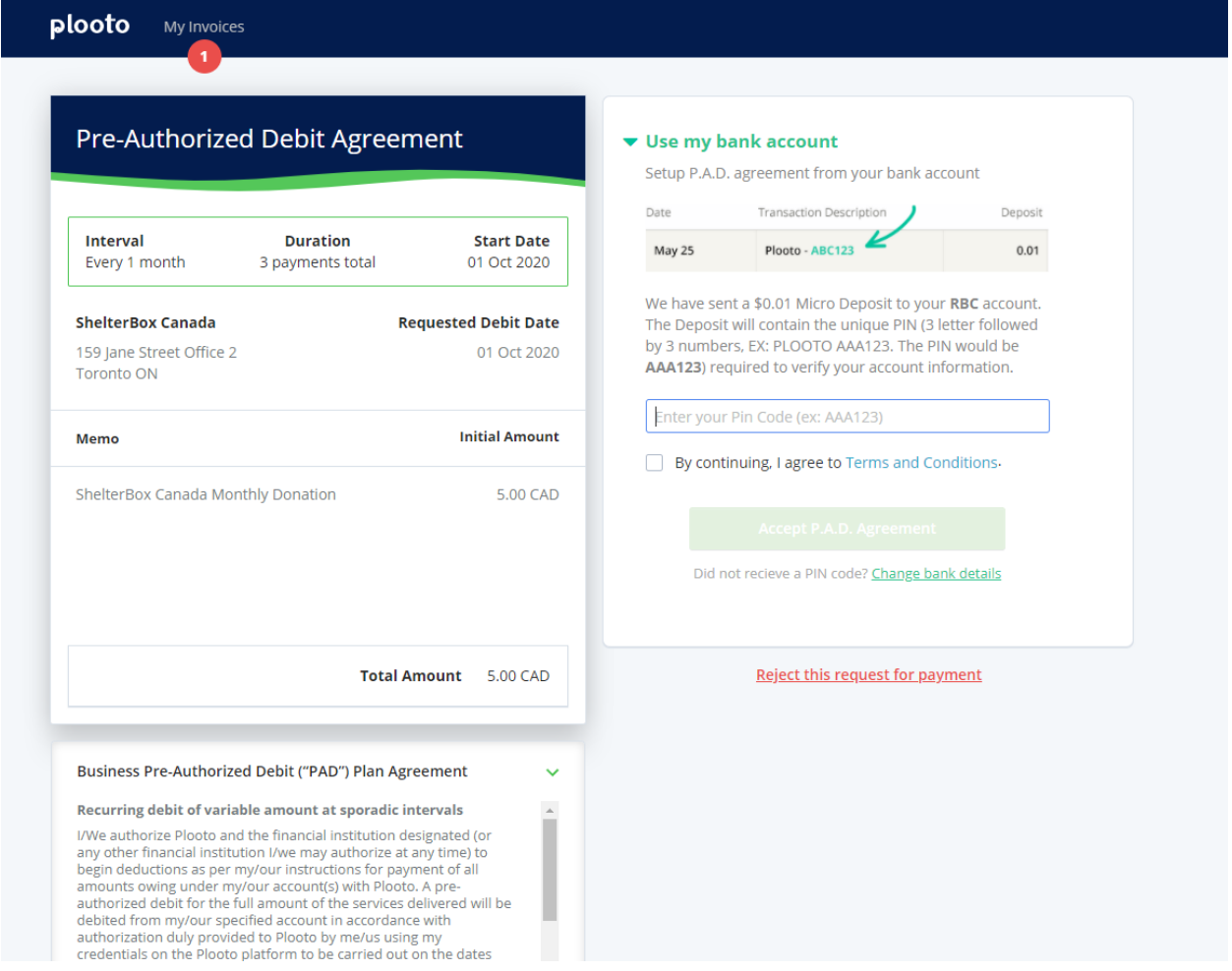

You are now all set! Funds will be withdrawn monthly. Thank you for setting up your monthly donation!

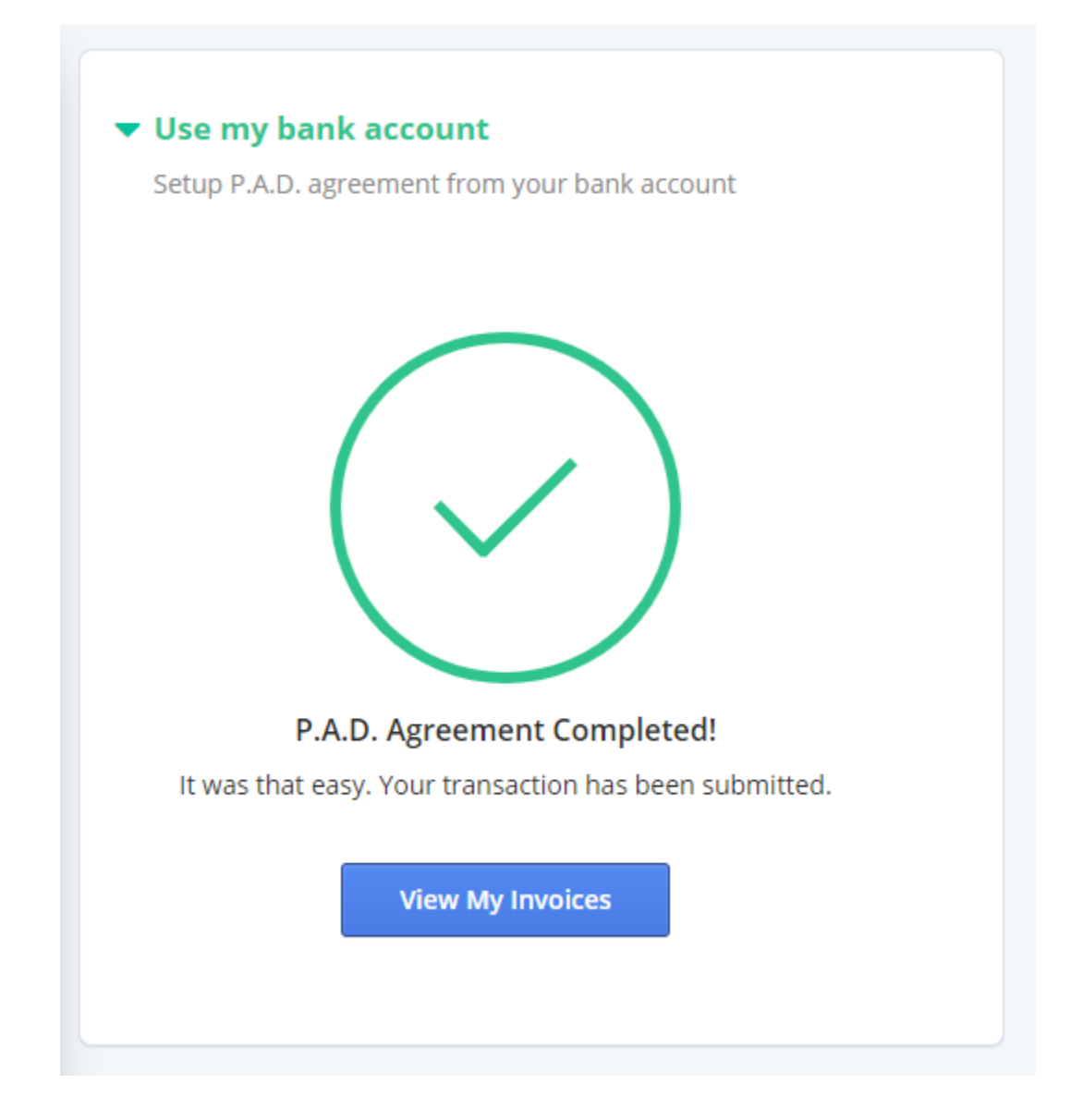